## A Quick Start Guide for the Municipal Zoning Maps on ArcGIS Online

Use the QR code to the right to visit the **Atlantic County** Office of GIS

webpage or you can also access it by visiting the link

http://www.aclink.org/GIS/mainpa ges/munc-maps-zoningupdates.asp

- To zoom in and out, use the
- + or buttons in the top left
- Clicking the home button will bring you to the view which was seen when the map was first opened.

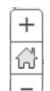

- Clicking the **About** tab will give you a brief description of the Municipal Zoning map.

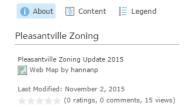

- Once at the Municipal Zoning Updates page, click the municipal name that corresponds with your own

**Egg Harbor Township** Linwood Absecon Somers Point **Atlantic City Estell Manor** Ventnor Longport Weymouth **Brigantine** Folsom Margate Buena Vista Galloway Northfield **Corbin City** Hamilton Pleasantville **Egg Harbor City** Hammonton **Port Republic** 

- The **Content** tab, to the left of the Legend tab, is the most interactive window of the map.
- Checking a hollow grey box in the **Content** tab will turn on or off the corresponding layer.
- Also under the **Content** tab. there are options under each feature class to show the legend (which will only show you the marker for that specific feature class)

- Once you have opened a map there are a few important things to look at:

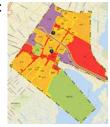

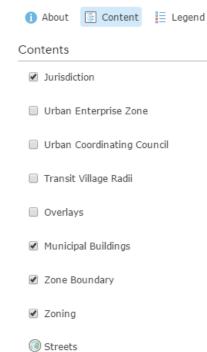

- Changing the transparency can be done by hovering the cursor over the layer you want to change in the Contents tabs, clicking the three blue dots and clicking on

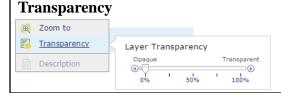

No Transparency

- The **Legend** tab will define the

currently displayed the web map.

1 About Content Legend

feature symbology of what is

Legend

.

Jurisdiction

Municipal\_Buildings

RESIDENTIAL

INDUSTRIAL

CONSERVATION/PARK

Zone\_Boundary

Zoning

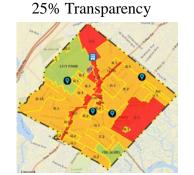

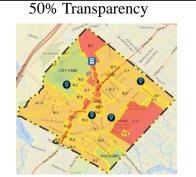

- Clicking on a feature in the map will highlight it and display a pop up of feature attributes.
- In the pop up window it lists the data associated with that feature (Zone, Municipality, Name, Use, Description, Address, etc.).

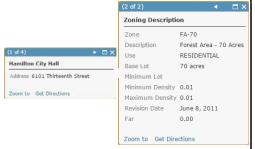

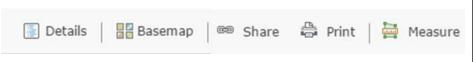

- On the top bar above the map are buttons to change the basemap (options for satellite images, roads, etc), to share the map through a web link, to print the map and a tool to measure distances on the map.

Changing the basemap will allow you to choose from aerial images, roads, topographical and more.

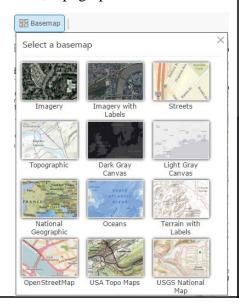

Share this map through URL, over social media or in a website

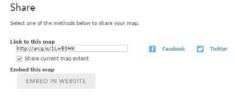

as a PDF, use the QR code or visit the link http://www.aclink.org/GIS/AGO/Zoning/MunicipalZoningUpdate2

- To download this file

Using the measuring tool

- -The measuring tool will allow you to measure linear distance, area and find the coordinates any location.
- Clicking on the map will show a white dot, which symbolizes the spot at which coordinates are taken

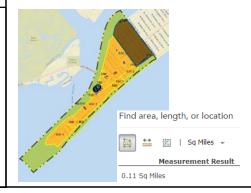

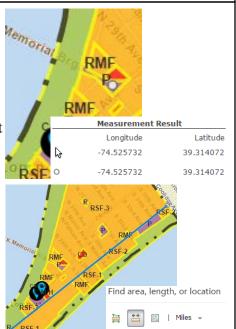

- To show a table for that feature class (which will be displayed at the bottom of the map window) select the table icon .

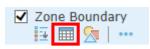

- Selecting a row in the table (which will highlight the row in dark blue) will highlight the feature on the map in neon blue.

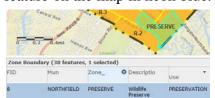

- -While a row in the table is highlighted, you can choose different interactive options in the top right corner of the table.
- **Center on Selection** will zoom to that highlighted feature

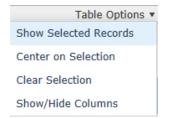

0.92 Miles

**Measurement Result**